# **Berufsfelderkundungsportal** Kurzanleitung für Lehrkräfte

- 1. Registrierung als Lehrkraft im Portal
- 2. Anlegen von Klassen
- 3. Anlegen von Schüler/-innen und Drucken der Schülerlisten
- 4. Einsehen der Buchungen und Anmeldungen

### **1. Registrierung als Lehrkraft im Portal**

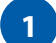

**4**

Rufen Sie diesen [Registrierungslink](https://www.bfe-siwi.de/portal/als-lehrkraft-registrieren/) auf.

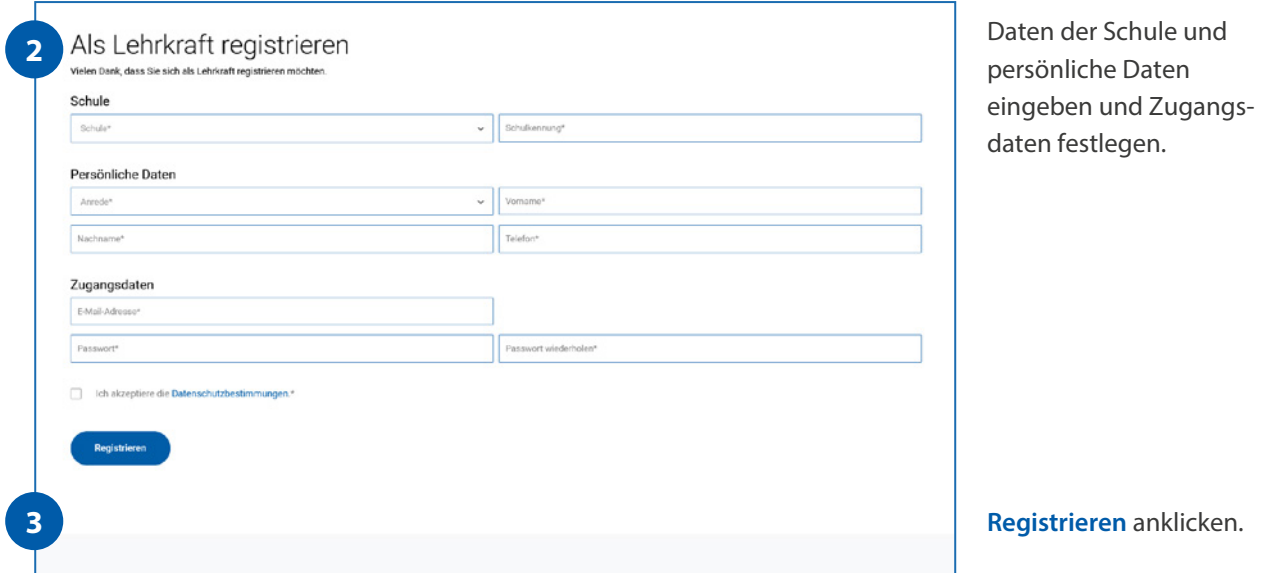

Den in der Bestätigungsmail enthaltenen Link aufrufen.

**5** Nun können Sie sich direkt mit Ihren Zugangsdaten anmelden. Eine Anmeldung ist auch über den 8 -Button in der rechten oberen Seitenecke möglich.

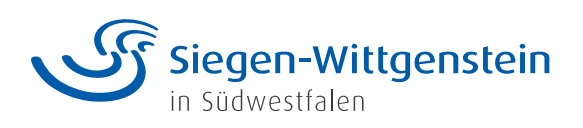

## **2. Anlegen von Klassen**

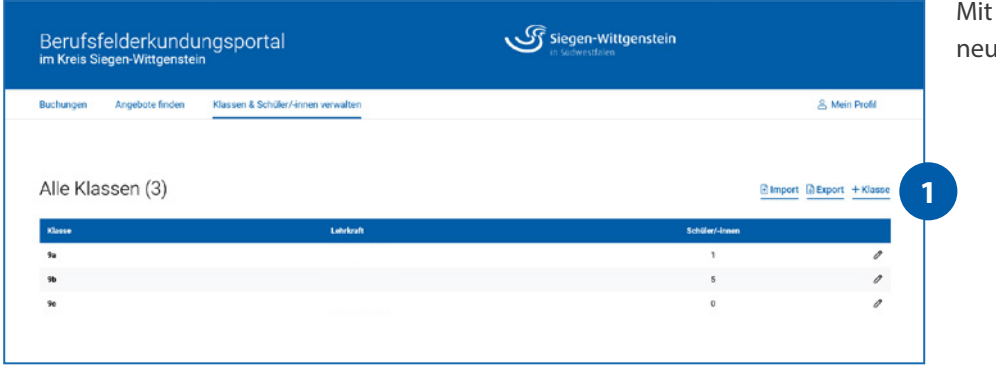

+ **Klasse** eine ue Klasse anlegen

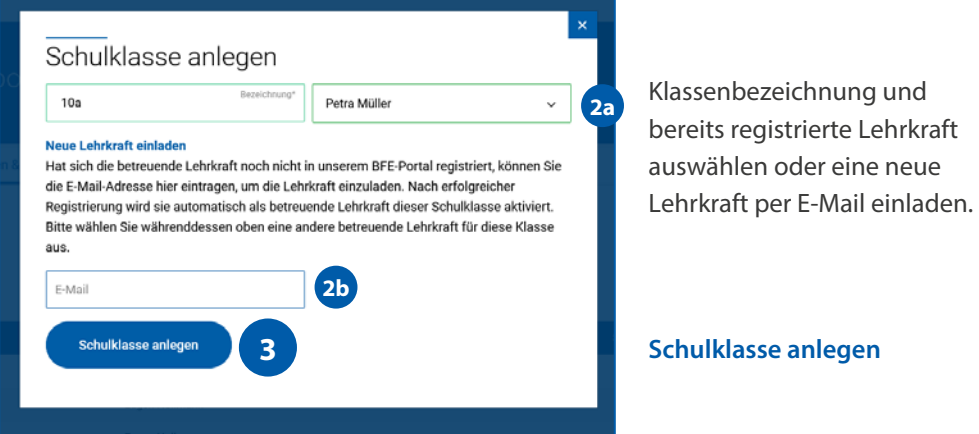

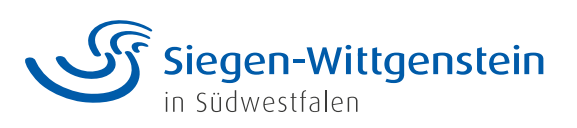

#### **3. Anlegen von Schüler/-innen und Drucken der Schülerlisten**

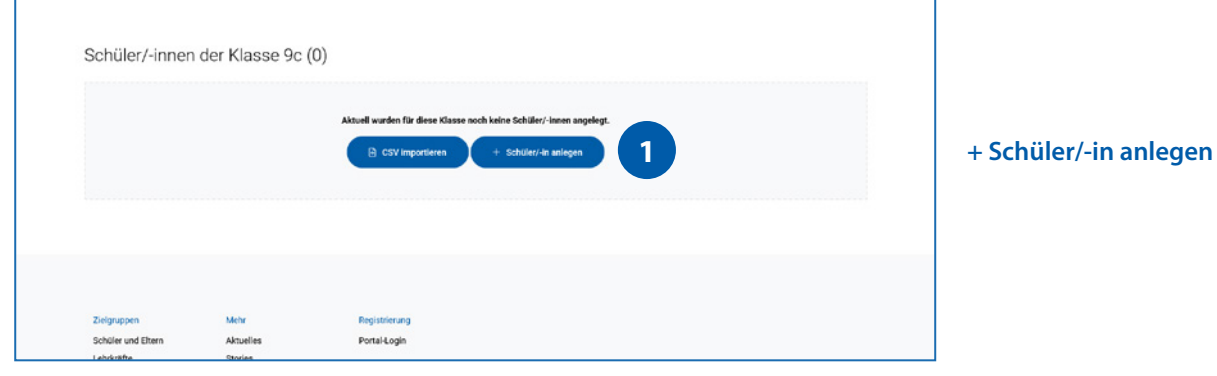

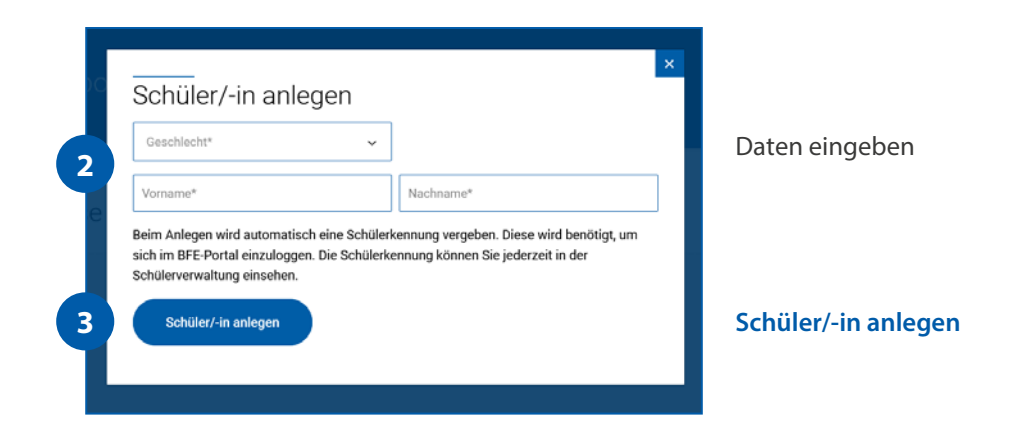

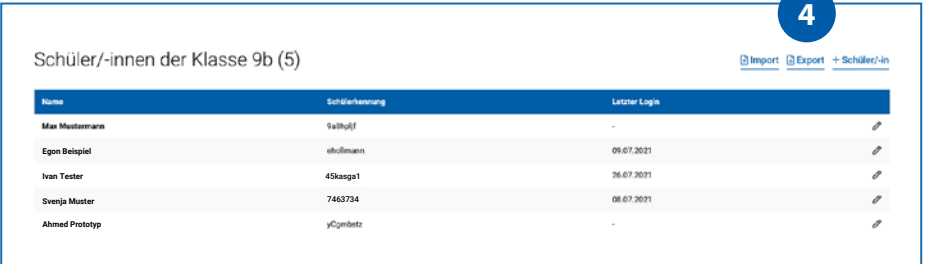

#### **Export**

Nach Klick auf den Button kann die Klassenliste heruntergeladen und ausgedruckt werden.

Die Schüler/-innen können sich anschließend mit der automatisch generierten Kennung im Portal anmelden.

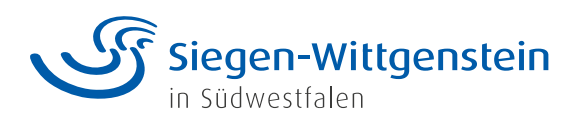

# **4. Einsehen der Buchungen und Anmeldungen**

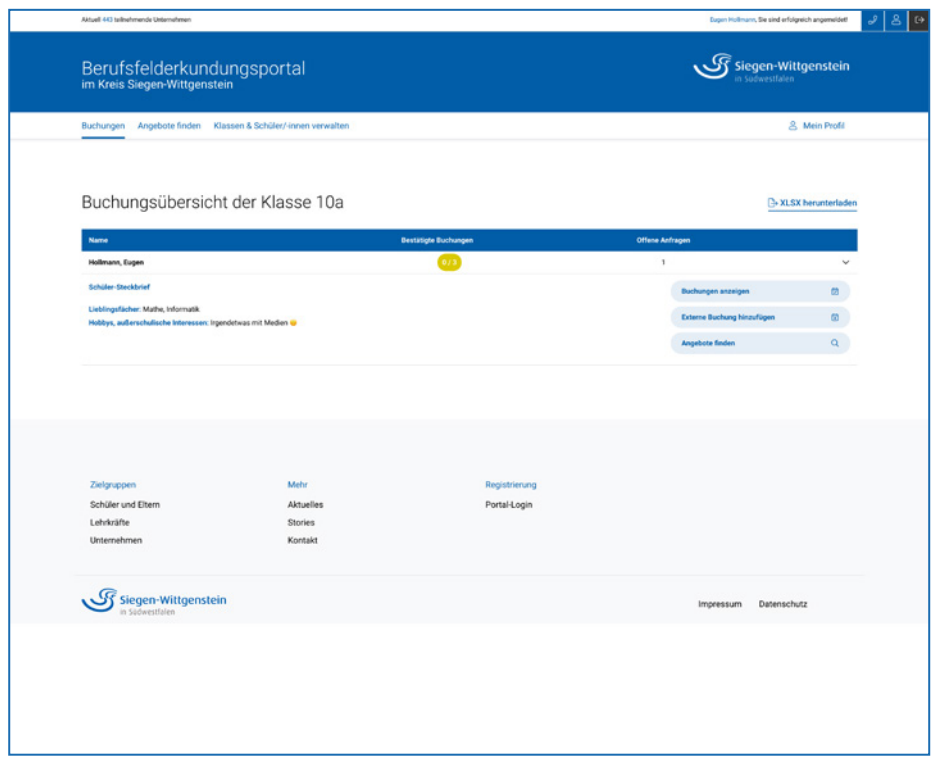

Unter **Buchungen** können die Buchungen und Anmeldungen der Schüler/-innen eingesehen werden.

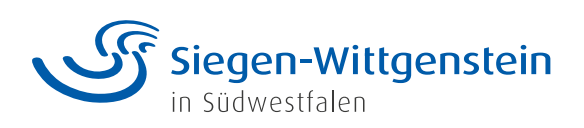